#### **CAMPUS CONNECT WIFI SERVICE GUIDE FOR NEW USER REGISTRATION AND CHANGING OF PASSWORD**

#### **REGISTRATION GUIDE IS AS FOLLOWS: Please connect to CAMPUS CONNECT CUS Wi-Fi signal.**

**1 Firstly click on User Registration.** 

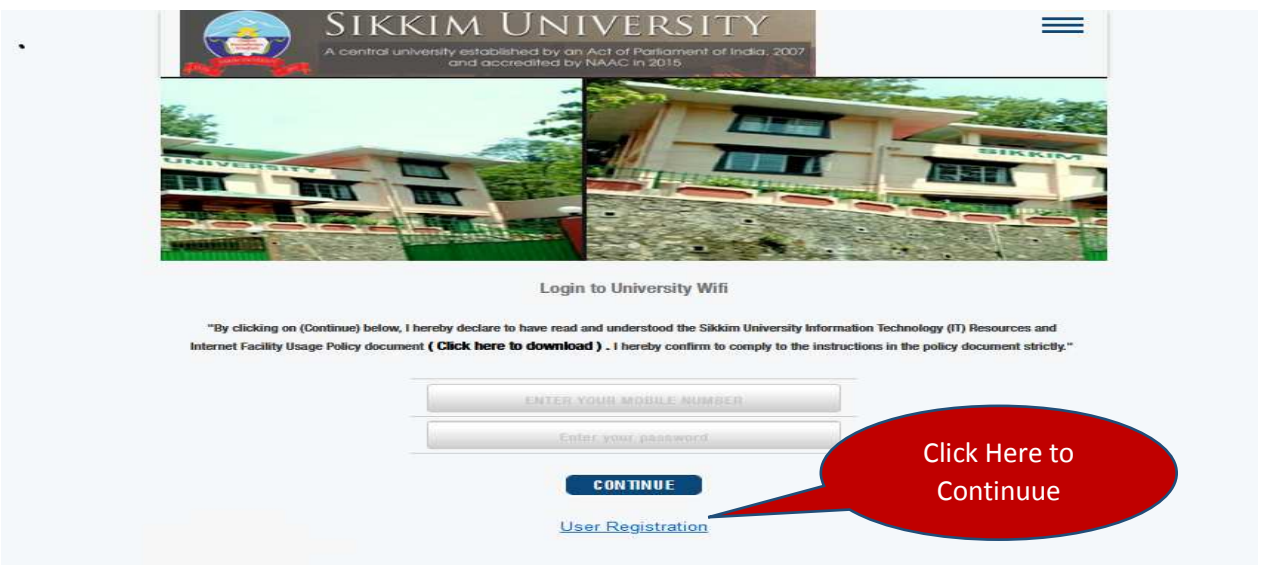

**2 Enter Mobile Number, Voucher Pin (please contact your Department HoD/ Incharge for voucher pin) and click on continue.** 

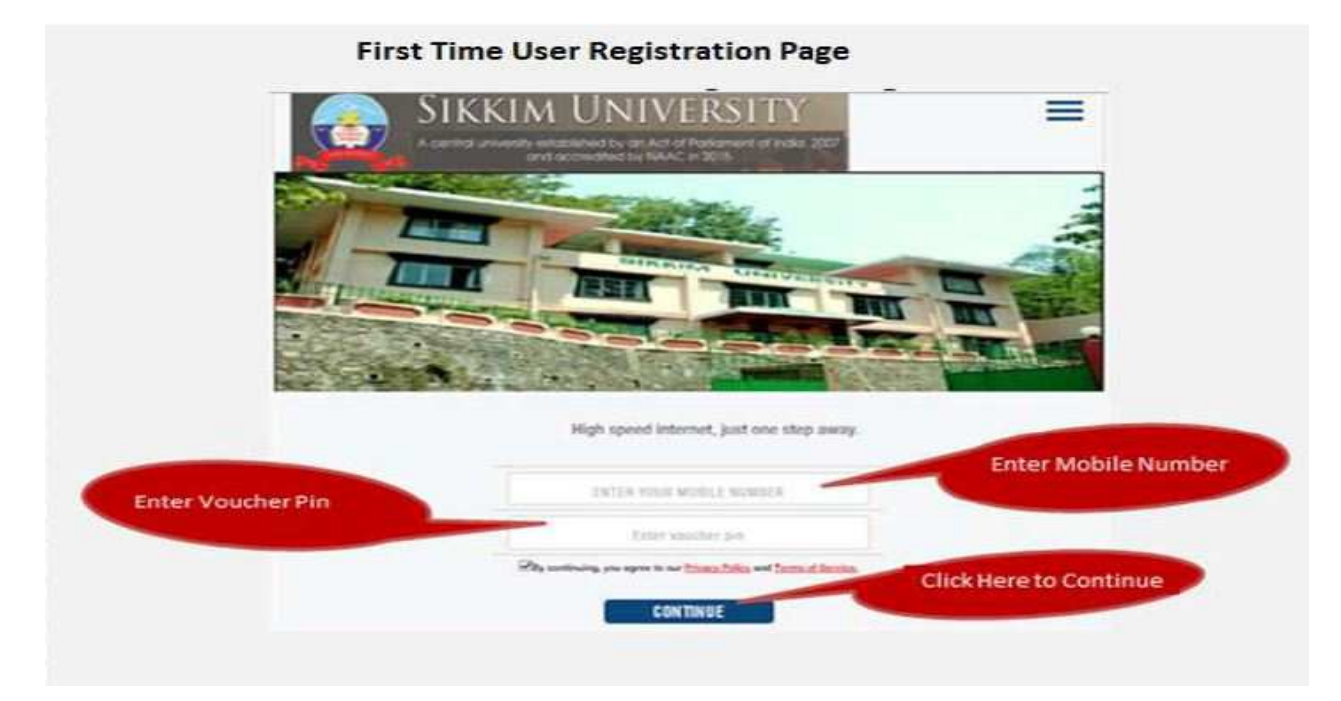

**3 Enter 4-digit OTP (one Time password) received on mobile number.** 

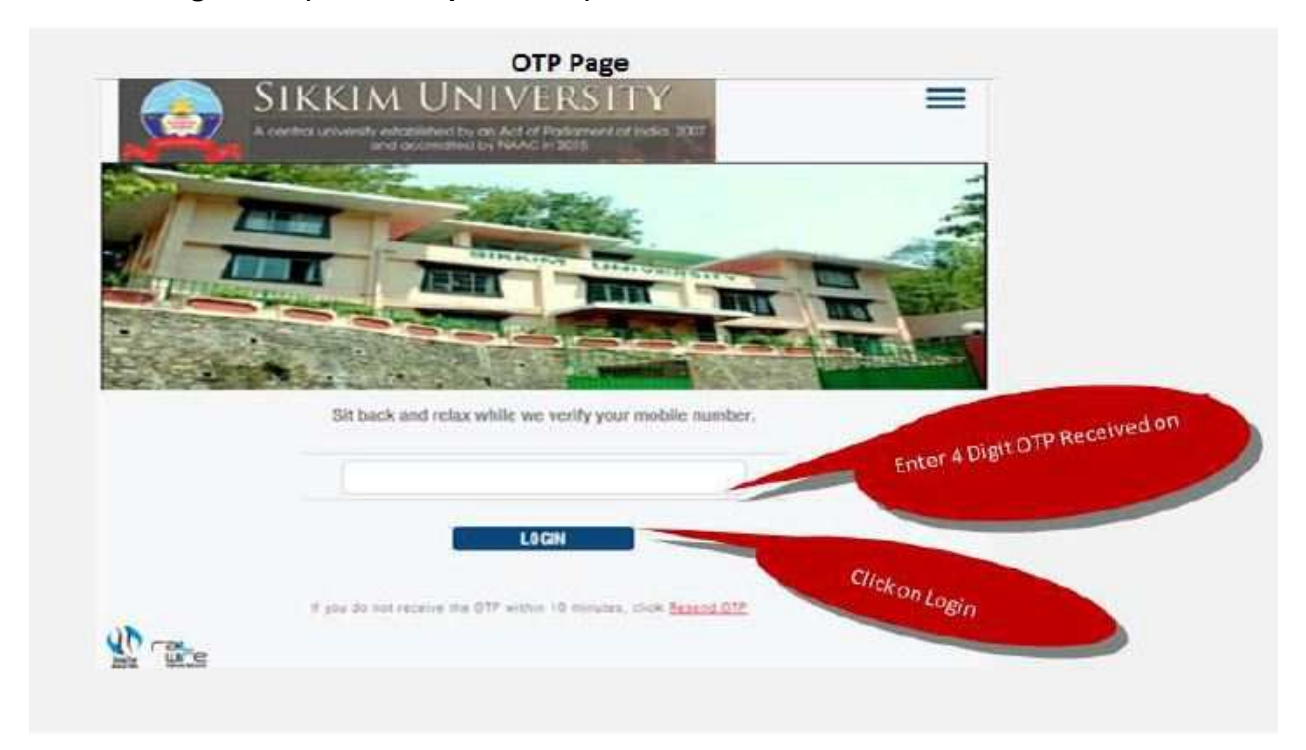

**4 Password will be sent to your mobile Number.** 

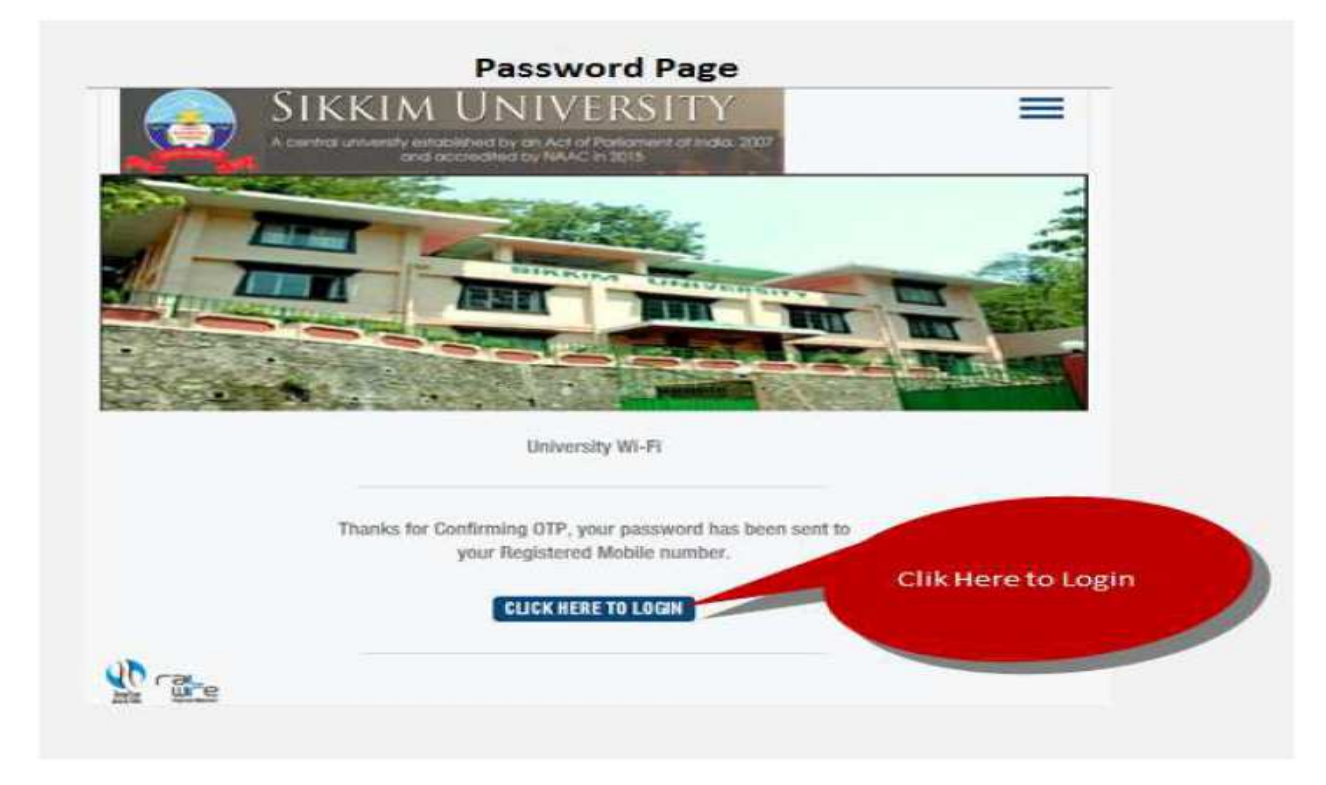

**5 Enter your mobile number, password and click on continue to login.** 

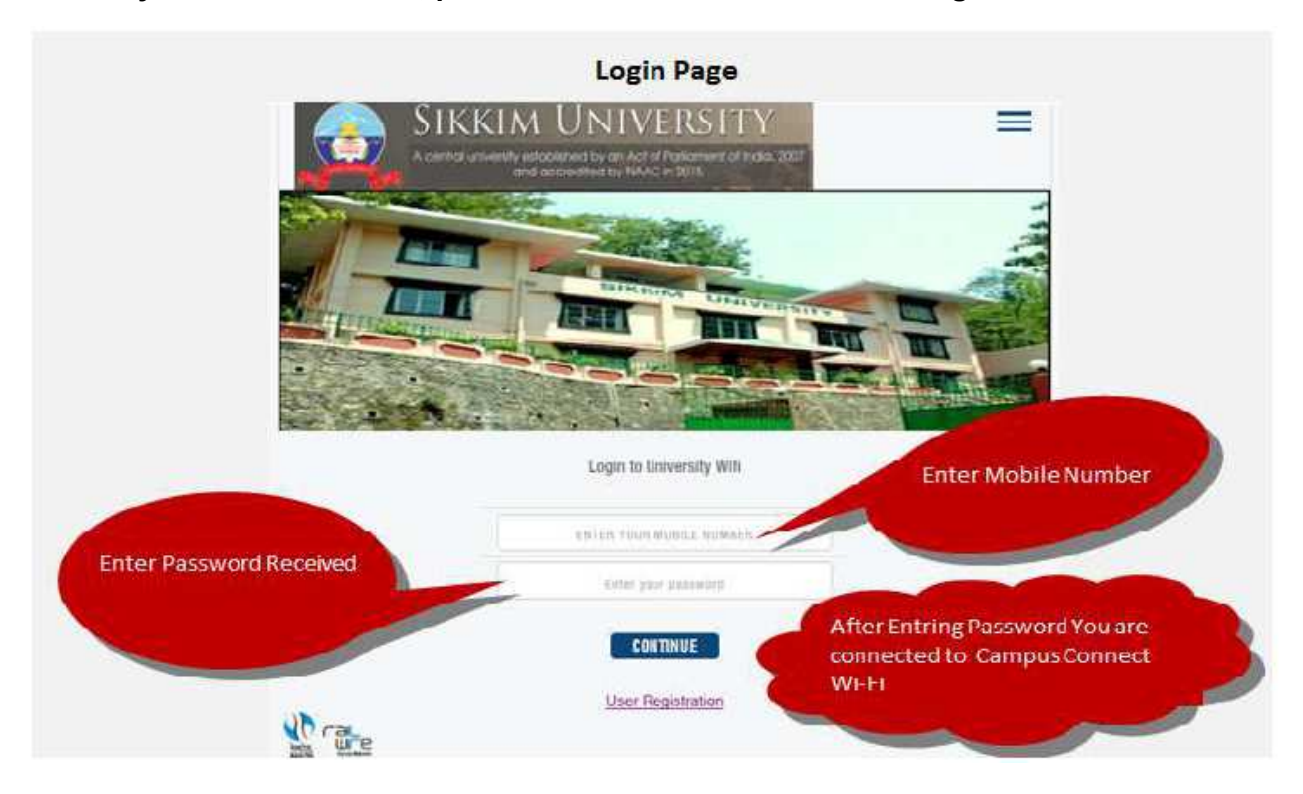

#### **How to change the password login page**

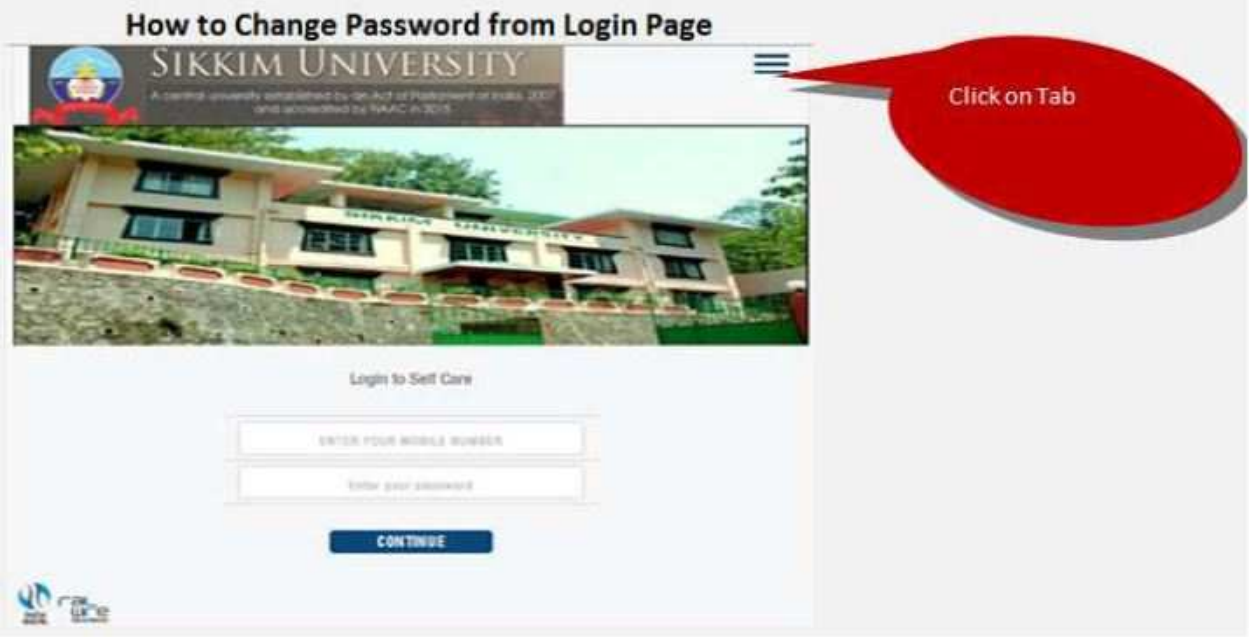

#### **2 Click on Self Care.**

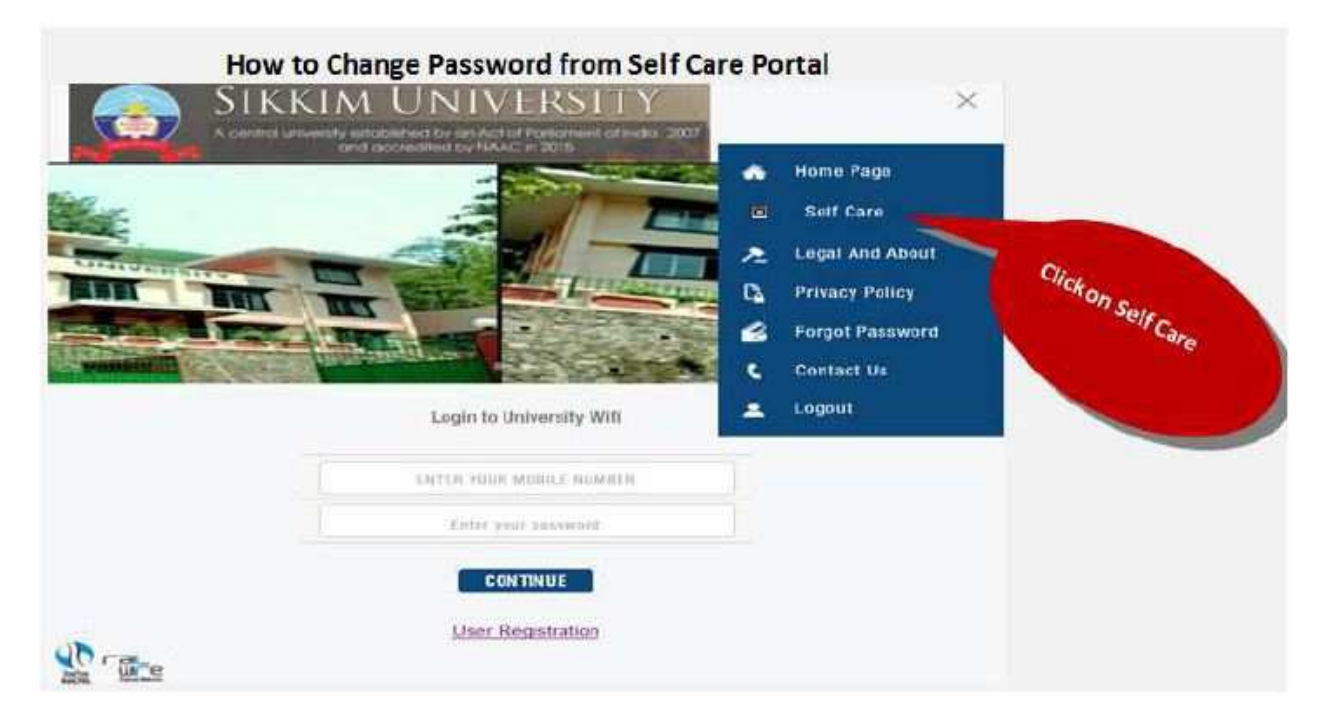

#### **3 step (change A/C password)**

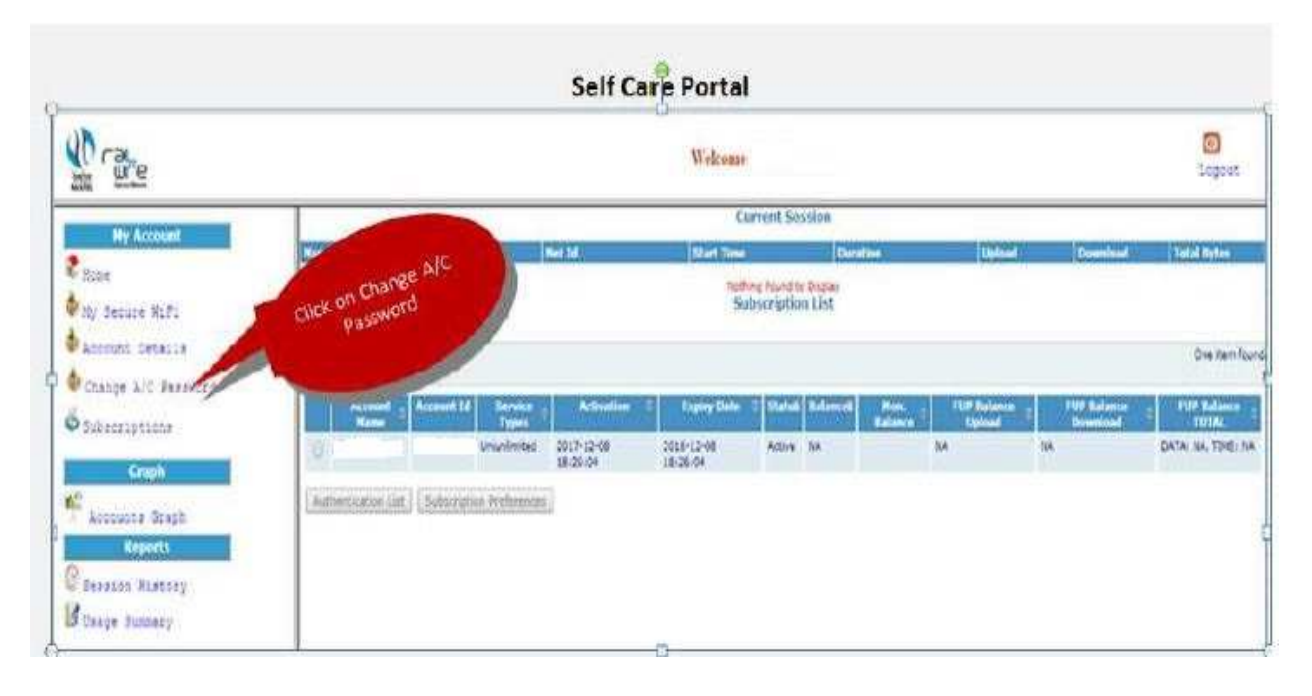

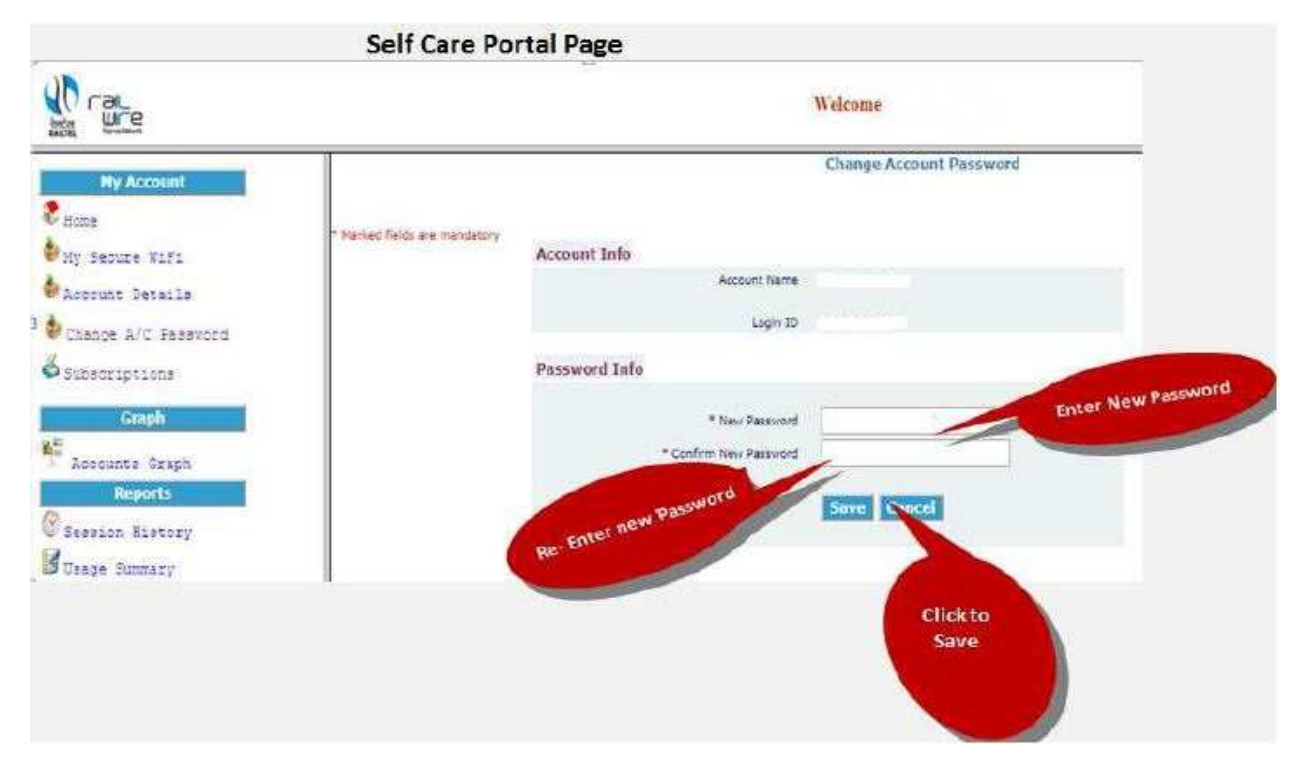

#### **4 Enter new password and confirm new password and click on save button.**

# **5 Password has been changed successfully.**

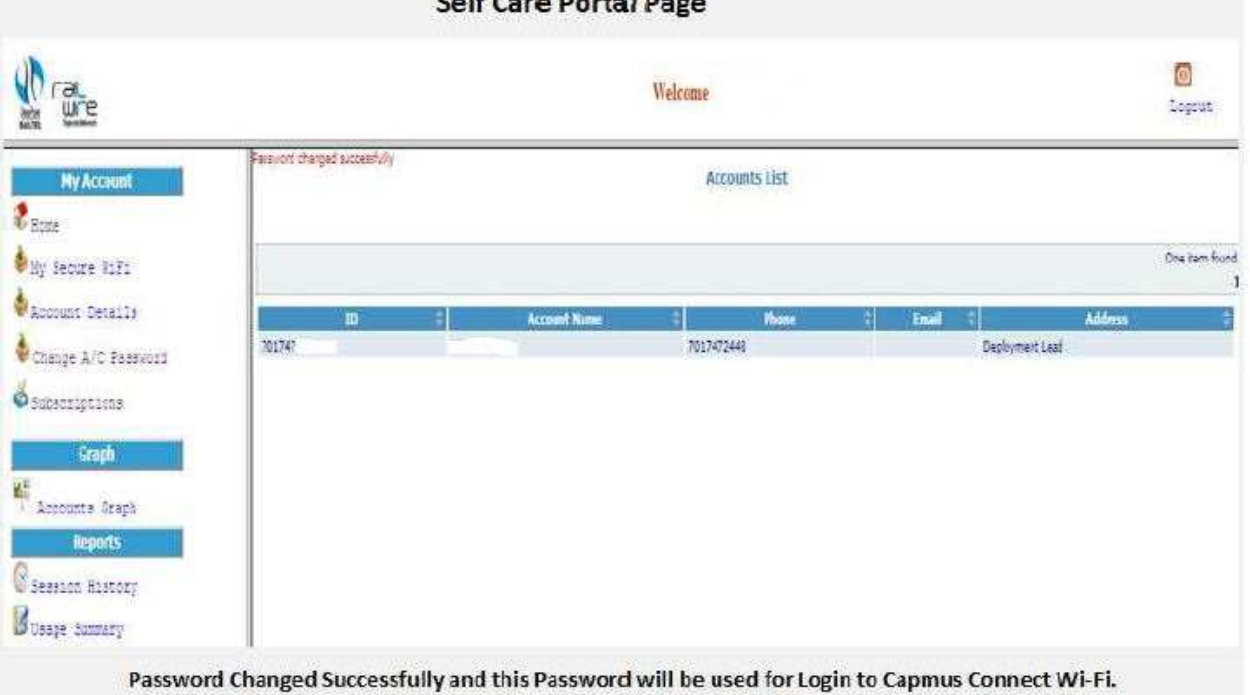

## **Steps for Forget password**

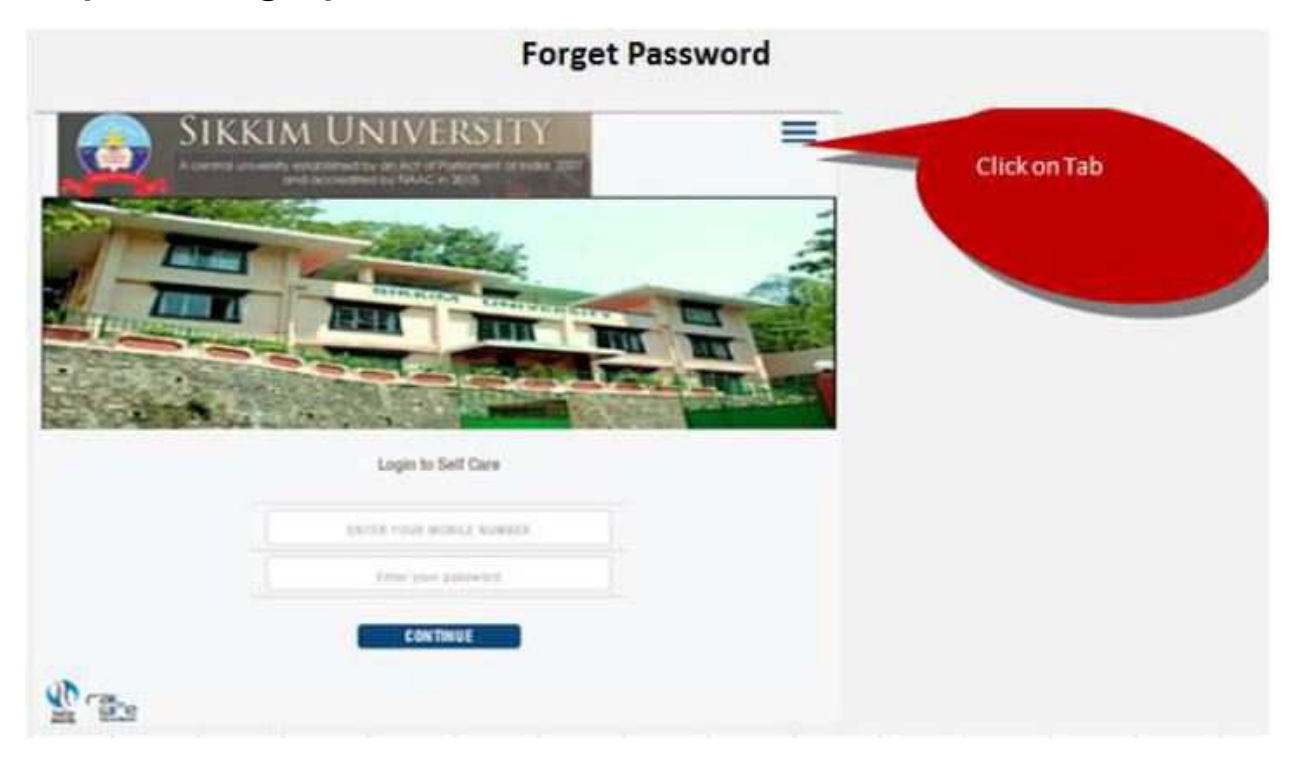

### **2 Click on Forget password.**

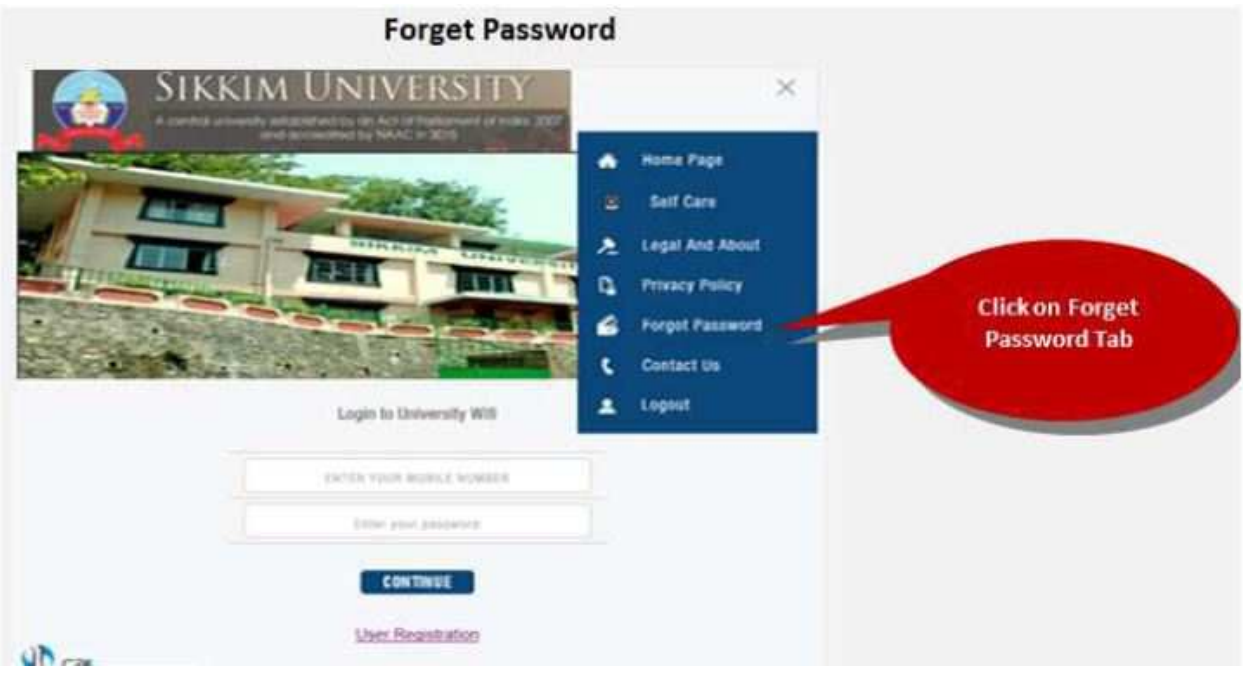

**3 Enter your mobile number and click on continue.** 

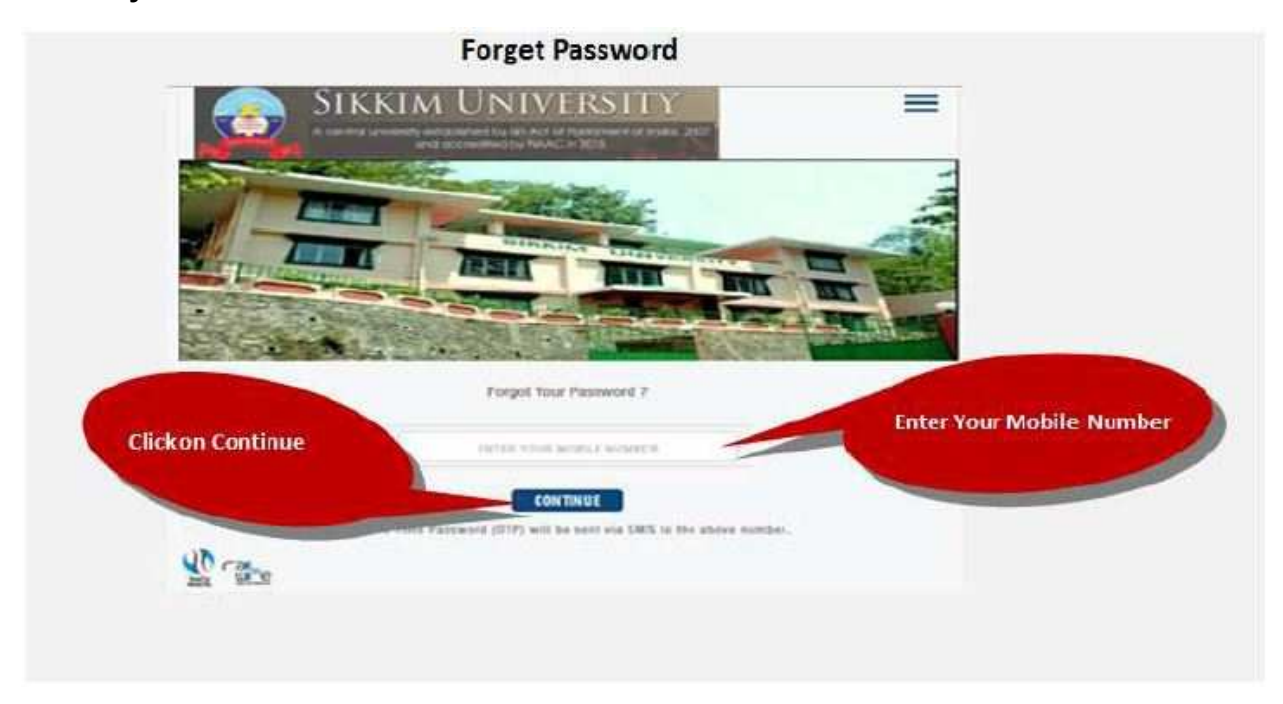

**5 Enter 6-digit OTP (one time password) received on your registered mobile number. Password will be send to your mobile number.**

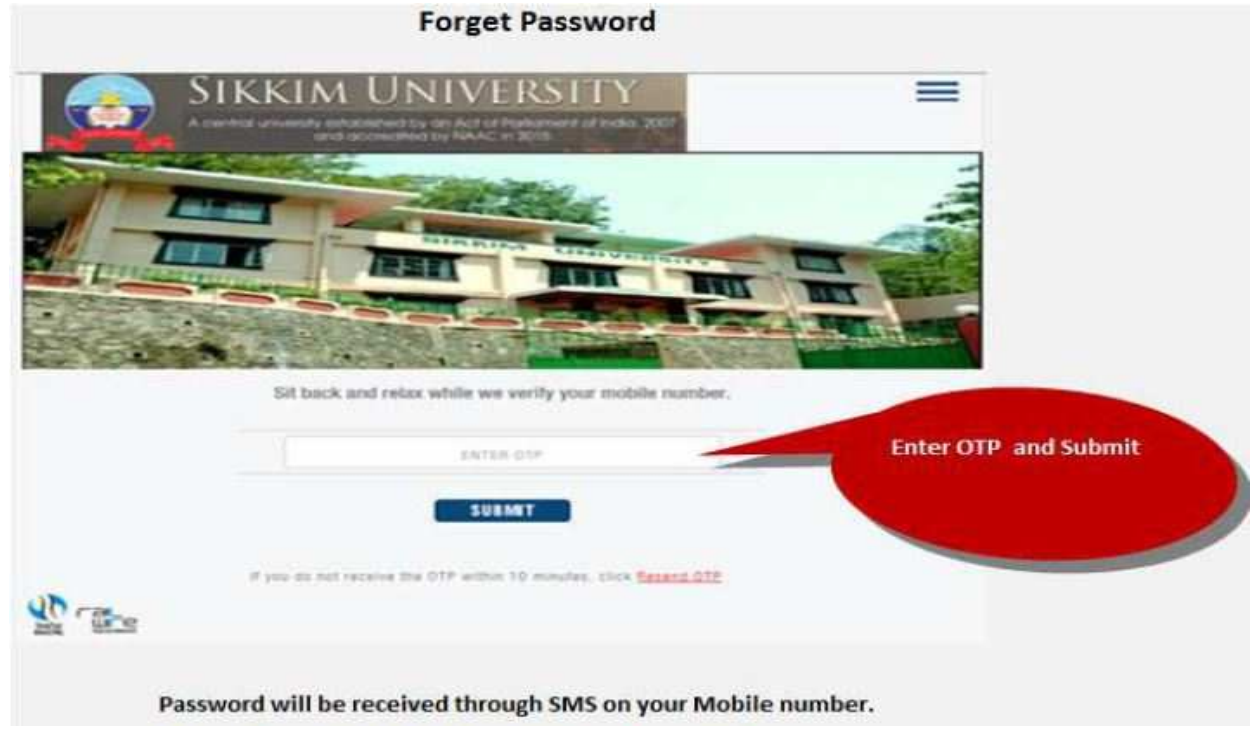